# **Hvordan komme i gang med MUSITs applikasjoner**

# **Innledning**

Før man kan få tilgang til MUSITs samlingsdatabaser, må man få tildelt et brukernavn og passord. Dette får man ved å henvende seg til museets kontaktperson (superbruker) med opplysninger om hvilke(n) database(r) man vil ha tilgang til.<sup>[1](#page-0-0)</sup>

Hvis ikke programmet (applikasjonen) som gir tilgang til samlingsdatabasene er lagt inn på maskinen, må man laste det ned og lagre det på maskinen. Merk at det er viktig at programmet lagres fysisk på maskinen (Save/ Lagre), og at det ikke kjøres (Run/ Kjør) fra nedlastingsdialogboksen.

I tillegg til selve applikasjonen, må også en Oracle-klient og en bildeframvisningskomponent lastes ned og installeres. Man må ha administratortilgang på maskinen for å kunne installere Oracleklienten og bildefremvisningskomponenten. Se nedlastingssiden,

http://www.musit.uio.no/nedlasting/, for mer informasjon, eller ta kontakt med lokal IT eller museets superbruker.

# **Pålogging**

Etter at applikasjonen (programmet) er installert, starter man den på vanlig måte. Når applikasjonen

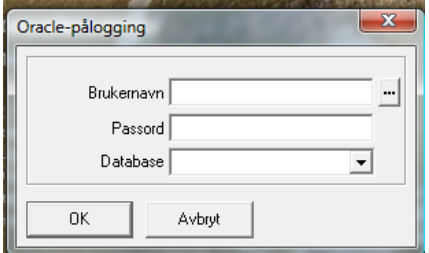

skrive inn passordet.

har startet, får man opp et Oracle-påloggingsvindu hvor man skriver inn brukernavn og passord. Navnet på databasen er MUSPROD.UIO.NO. Neste gang man logger seg på, kan knappen med de tre prikkene til høyre for feltet **Brukernavn** velges. Da får man sitt brukernavn og navnet på databasen som et valg, og de legger seg automatisk i tilsvarende felter. Man må alltid

# **Åpningssiden**

 $\overline{a}$ 

Åpningssiden (startvinduet) i applikasjonen inneholder en **Utforsker** som gir en oversikt over tilgangene til **Datakilder** som brukeren har tilgang til. **Utforsker** ligger under **Arkiv** i hovedmenyen. Åpningssiden er lik for alle MUSITs applikasjoner. I venstre kant av applikasjonen finnes et blått felt med overskriften **Navigator**. Dette feltet fungerer som et "skrivebord",

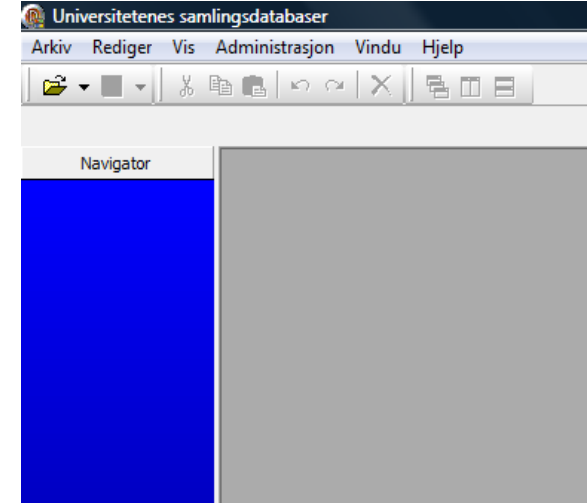

<span id="page-0-0"></span><sup>&</sup>lt;sup>1</sup> Hvis man ikke vet hvem man skal kontakte, skriv en e-post til musit-drift@usit.uio.no med de samme opplysningene, pluss fullt navn, museet man er tilknyttet og lokalt brukernavn.

hvor man kan legge snarveier til de enkelte samlingsdatabasene som er tilgjengelige i applikasjonen.

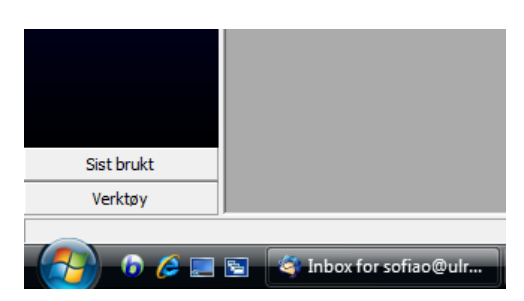

Etter å ha startet applikasjonen første gang, bør man skifte passord.[2](#page-1-0) Det gjøres ved å klikke på knappen **Verktøy** under **Navigator** feltet.

I statusfeltet nederst på åpningssiden finnes en linje med navnet på applikasjonen og bruker@database.

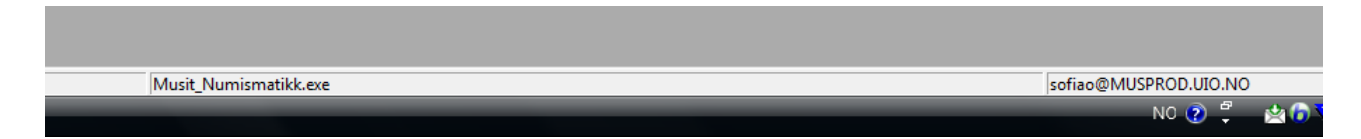

# **Hvordan lage en snarvei til samlingen man skal arbeide med**

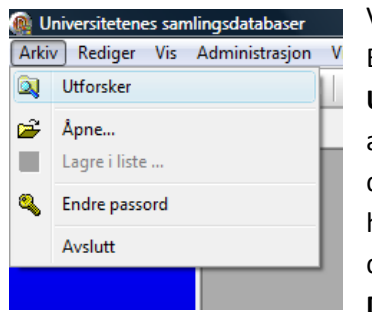

Velg **Arkiv**, så **Utforsker**. Et vindu med navnet **Utforsker** dukker opp på arbeidsbordet. Maksimer dette vinduet. I det høyre (hvite) vinduet dobbeltklikker man på **Datakilder**, eller velger

**Datakilder** i treet til venstre. Med dette får man tilgang til en liste med mapper som inneholder databasene man har tilgang til. Finn fram til den mappen med databasen det skal arbeides med. I denne mappen åpner man undermappen **Objekter**,

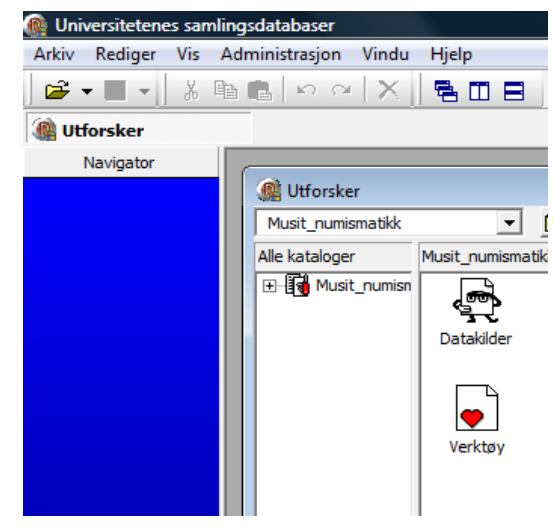

og drar så snarveien til databasen til feltet **Navigator**. Klikk på **Lag snarvei** for å lagre snarveien.

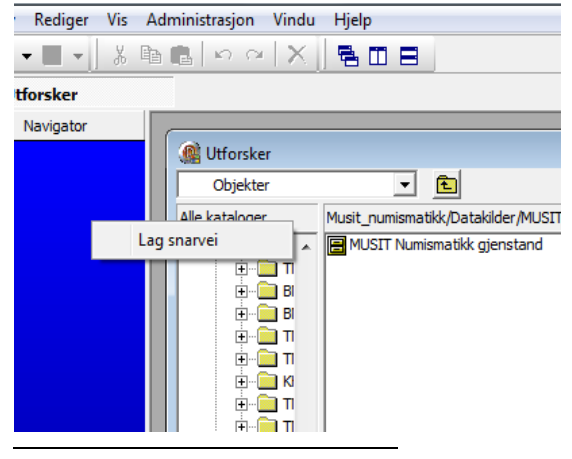

Man kan endre navnet på en snarvei ved å høyreklikke på dens ikon, og så velge **Egenskaper.**

Lag tilsvarende snarveier for alle databasene det skal arbeides med.

<span id="page-1-0"></span><sup>2</sup> Før man skifter passord, bør man høre med lokal superbruker om det er spesielle rutiner rundt passordbytte ved museet.

# **Arbeidsbordet**

Etter at snarveien er lagret under **Navigator**, klikker man på den for å åpne grensesnittet (vinduet) som gir tilgang til den aktuelle databasen. I vårt eksempel har vi åpnet "MUSIT Numismatikk gjenstand". Grensesnittet består i utgangspunktet av to faner, **Søking** og **Registrering**. [3](#page-2-0) Vinduet som

Universitetenes samlingsdatabaser - [MUSIT Numismatikk gjensta Arkiv Rediger Vis Søk Eksportere resultat Administrasjo  $\mathbf{F} \bullet \blacksquare \bullet \blacksquare$  ) ) ) is a set  $\mathbf{F} \bullet \mathbf{F} \bullet \mathbf{F}$ 魯而日

#### **MUSIT Numismatik...**

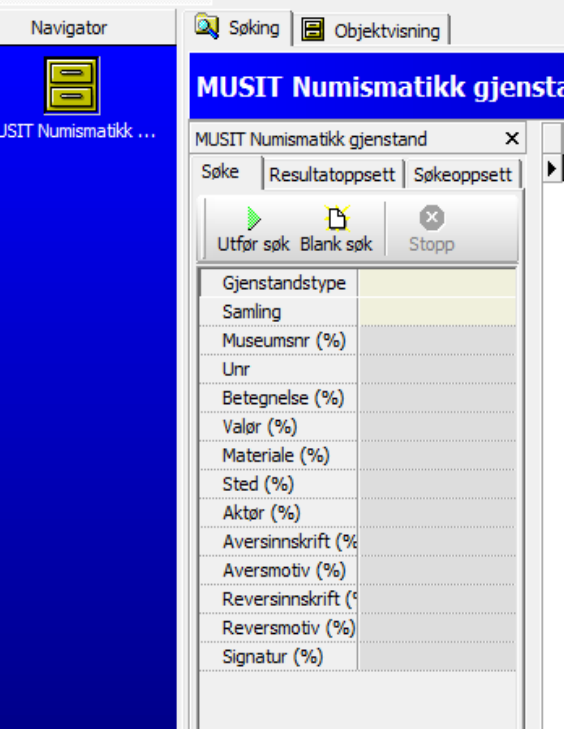

skjuler seg under fanen **Søking** er aktivt når grensesnittet mot databasen åpnes.

## **Søking**

I søkevinduet ligger en liste med felt man kan søke på. De feltene som har lysegul farge har kun definerte verdier (f.eks. "medalje" for *Gjenstandstype* eller "Norges Bank" for *Samling* i vårt tilfelle). En nedtrekksmeny med de definerte verdiene kommer opp når man klikker på feltet. Når man har skrevet inn ett eller flere søkeord i søkelisten, kan man trykke på **Utfør søk** eller F5 tasten. Resultatet av søket kommer opp i vinduet til høyre. Hvis man angrer på søket, trykker man på **Stopp**, og søket avbrytes. For å fjerne innholdet i alle søkefeltene trykker man på **Blank søk**-knappen.

Noen tallfelt lar deg søke på nummer fra-til, f.eks. kan man skrive inn 10..20 i feltet *Diameter* for å finne alle numismatiske

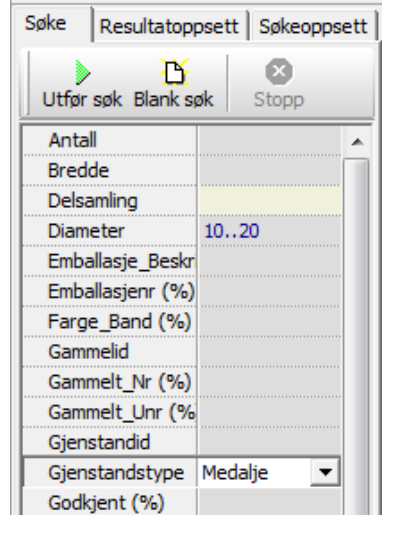

objekter (Medalje i dette tilfellet) med diameter fra 10 mm t.o.m. 20 mm. Hvis man ønsker å få ut alle objekter som er lik eller mindre enn 11 mm, kan man skrive inn ..11. Alle objekter større eller lik 11 mm skrives ved 11.. . De tre overnevnte operasjonene kan brukes for dato-felt også.

Søk på kombinasjoner av verdier utføres når man skriver inn verdier i to eller flere felt. Hvis man f.eks. er ute etter "alle norske gullmedaljer", så kan man få opp de ved å fylle ut feltene *Gjenstandstype*, *Materiale (%)* og *Sted (%).[4](#page-2-1)*

<span id="page-2-0"></span><sup>&</sup>lt;sup>3</sup> I noen tilfeller kan det være flere enn to faner. Fanene kan også ha litt andre navn, så som Funnregistrering, Steinalderregistrering eller Objektvisning.

<span id="page-2-1"></span> $^4$  Merk at '%' (prosenttegnet) brukes for å trunkere søkestrengen. "Kristian%" finner alle steder som begynner med "Kristian".

Hvis man ønsker å søke i andre felt enn de som finnes i standardoppsettet, går man til fanen **Søkeoppsett** og velger **..Fullt søketre..** under **Oppsett**. Videre markerer man de ønskede feltene i fanen **Søke**. [5](#page-3-0)

## **Velge resultatoppsett**

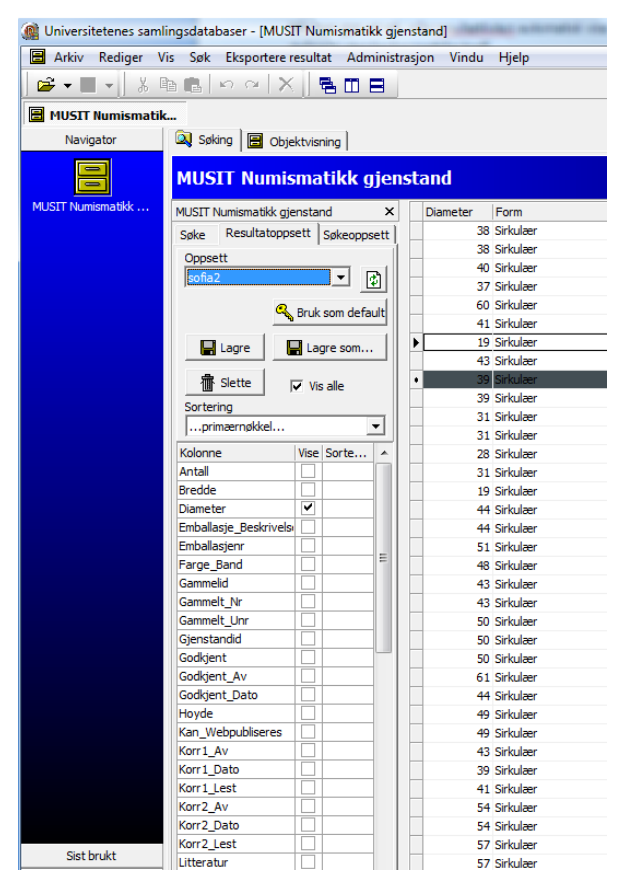

Når man gjør et søk, vil resultatlisten automatisk vise de standardopplysninger som er definert i **Resultatoppsett**.

Dersom man ønsker å definere et annet resultatoppsett, kan man gå til fanen **Resultatoppsett** og velge de feltene man vil ha med. For å lagre det nye resultatoppsettet, klikk på knappen **Lagre som** og angi et nytt navn på *layout*. Da lagres det nye resultatoppsettet, og man kan velge det istedenfor standardoppsettet. Det nye oppsettet er knyttet til brukeren som er logget inn.

Om ønskelig, kan man definere rekkefølgen på kolonnene i **Resultatoppsett**. Det gjør man ved å sette et kolonnenummer i feltet **Sortering** til høyre for **Kolonne** og **Vise**. [6](#page-3-1) For å beholde rekkefølgen lagrer man resultatoppsettet ved å klikke på knappen **Lagre**.

I rullegardinmenyen **Sortering** kan man angi hvilke felt resultatoppsettet skal sorteres etter. Hvis man

skal sortere et stort antall poster, anbefales det å sortere på verdien *primærnøkkel*. Da utføres søket raskere.

## **Resultatvisning**

 $\overline{a}$ 

Resultatet av søket vises i vinduet til høyre. Kun de kolonnene man har definert i resultatoppsettet vises. Om man ønsker å se flere opplysninger enn de som kommer fram i tabellen etter søket, dobbelklikker man på den aktuelle raden. Da åpnes et nytt vindu.<sup>[7](#page-3-2)</sup> Det nye vinduet kan ha forskjellige navn i forskjellige grensesnitt. I eksempelet over har den navnet **Objektvisning**. Under denne fanen presenteres all informasjon som er lagret i basen om det utvalgte objektet.

<span id="page-3-0"></span><sup>5</sup> Det finnes flere avanserte funksjoner i applikasjonen, bl.a. **Rediger søkeoppsett**, som ikke vil bli forklart her.

<span id="page-3-1"></span> $^6$  Man kan gjøre det samme etter å ha fått opp resultatet fra et søk, ved å klikke og dra den kolonnen man vil ha flyttet til en ny posisjon.

<span id="page-3-2"></span><sup>&</sup>lt;sup>7</sup> Hvis det ikke åpnes noe nytt vindu, og man får en feilmelding, så har man antakeligvis startet feil applikasjon, eller man har ikke tilgang til databasen man har valgt. I det første tilfellet har man kanskje skullet åpne den generelle MUSIT-applikasjonen, musit.exe, og ikke f.eks. numismatikk-applikasjonen.

Det kan være nyttig å beholde både trefflisten og skjemaet for de enkelte objekter samtidig på skjermen. For å få til dette, trykker man på knappen **Visningmodus** . **Visningsmodus**-knappen ligger til høyre over resultatlisten (søkeresultatet). Vinduene legger seg nå under hverandre. Man kan utvide vinduet med søkeresultat, og det er mulig å bla forover og bakover både i resultatlisten og i objektvisning, enten via rullefeltet til høyre for søkeresultatet eller via funksjonsknapper med røde piler i objektvinduet. For å komme tilbake til vanlig visning, trykker man på **Visningsmodus**-knappen en gang til.

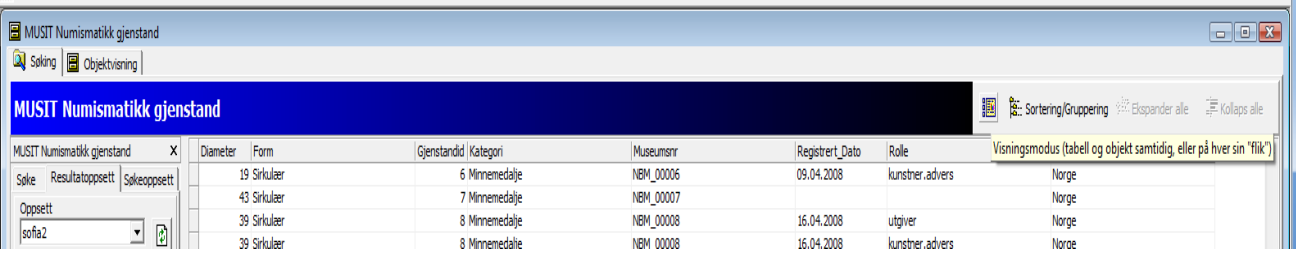

## **Søkeliste og plukkeliste**

Man kan lagre et søkeresultat som en søkeliste. Da lagrer systemet dataene sammen med søkekriteriene. På den måten dannes en dynamisk liste som oppdateres automatisk når databasen fylles på med nye data som tilfredsstiller søkekriteriene. Før å lagre en søkelist må man aktivere feltet med søkeresultatet ved å klikke på det. Minst en rad blir markert. Videre velger man **Arkiv > Lagre i liste..** i hovedmenyen. I boksen **Lagre i** velg mappen **Navigator**, slik at listen legges på "skrivebordet", angi navn på listen, og velg **Type** *Søkeliste*.

En plukkelist er et utvalg av et søkeresultat. Den oppdateres ikke automatisk som søkeliste, men kan fylles på manuelt. For å danne en plukkliste markerer man på vanlig måte en eller flere rader i resultatoppsettet og bruker overnevnte måte til å lagre den. Forskjellen er at til slutt velger man i **Type** *Plukkliste*.

En alternativ måte å danne en plukkliste på er å dra de markerte radene fra søkeresultat til **Navigator**. Etter å ha opprettet den nye plukkeliste, gir man listen et navn ved å høyreklikke på det nye objektet og velge **Egenskaper**. I boksen som dukker opp skriver man navnet.

Man kan kun fylle en plukkeliste med lik type objekter. Om det er nødvendig å utvide en plukkeliste, markerer man de nye radene, og drar dem til ikonet til plukkelisten.

## **Sortere og gruppere søkeresultatet**

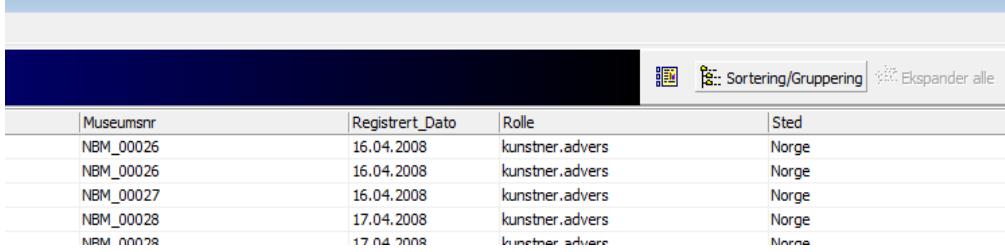

Knappen **Sortering/Gruppering** gir deg mulighet til å gruppere og/eller sortere de utvalgte radene basert på ett eller flere felt. Trykk på knappen, og dra så tittelen på feltet man ønsker å gruppere etter til det grå området som kommer fram over resultatlisten. Her får man nå en oversikt over antall

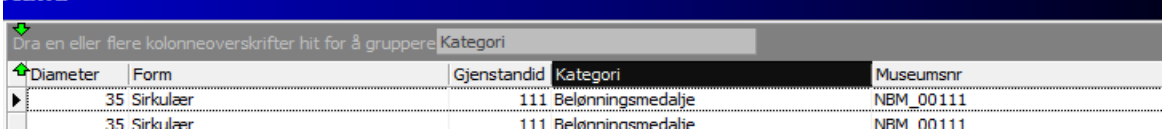

rader som har samme verdi i det feltet man grupperer etter. Det er mulig å legge til flere felter til

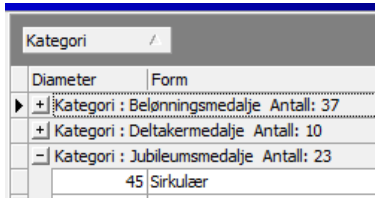

grupperingen.

Man kan ekspandere alle radene under en/flere/alle grupper. Det gjør man ved å trykke på +-tegnet til venstre for det utvalgte feltet, eller ved å trykke på **Ekspander alle** til høyre for **Sortering/gruppering**-knappen. På samme måte gjør man det

motsatte, dvs. kollapser alle radene som ikke trengs, med -(minus)-tegnet eller **Kollaps alle**.

Resultatene kan sorteres ved å klikke på den lille pilen som vises til høyre i tittelfeltet og indikerer sorteringsrekkefølgen. Man kan snu rekkefølgen ved å klikke på pilen. For å fjerne sorteringen trykker man en gang til på knappen **Sortering/Gruppering**. Sorteringsfunksjonen kan også brukes til å få en oversikt over totalt antall poster man har søkt fram.

## **Eksport av data**

Søkeresultat kan eksporteres ut i et HTML- eller i Excel-dokument. Dersom man ønsker å gjøre et utvalg av søkeresultatet som skal eksporteres, markerer man de aktuelle linjene og velger **Eksportere resultat > Lagre markerte** i hovedmenyen. For å lagre data bruker man **Fil lagre** i Windows.

## **Lagre i utvalg/lister**

Søkeresultat kan også lagres i applikasjonen. Resultatet lagres i form av et databasedokument, og man kan plassere det under **Navigator** på "skrivebordet". På denne måten kan man raskt finne det fram igjen etter behov, uten å måtte gjøre søket på nytt. For å lagre dokumentet velger man funksjonen **Lagre i liste ...** under **Arkiv** eller klikker på diskett-ikonet for å lagre. I dialogboksen definerer man hvilken type dokument man ønsker: **Plukkeliste** eller **Søkeliste**. Deretter velger man mappen **Navigator** for å plassere det på skrivebordet.